# ScienceLogic

# Monitoring Citrix XenCenter

Citrix: Xen PowerPack version 103

## Table of Contents

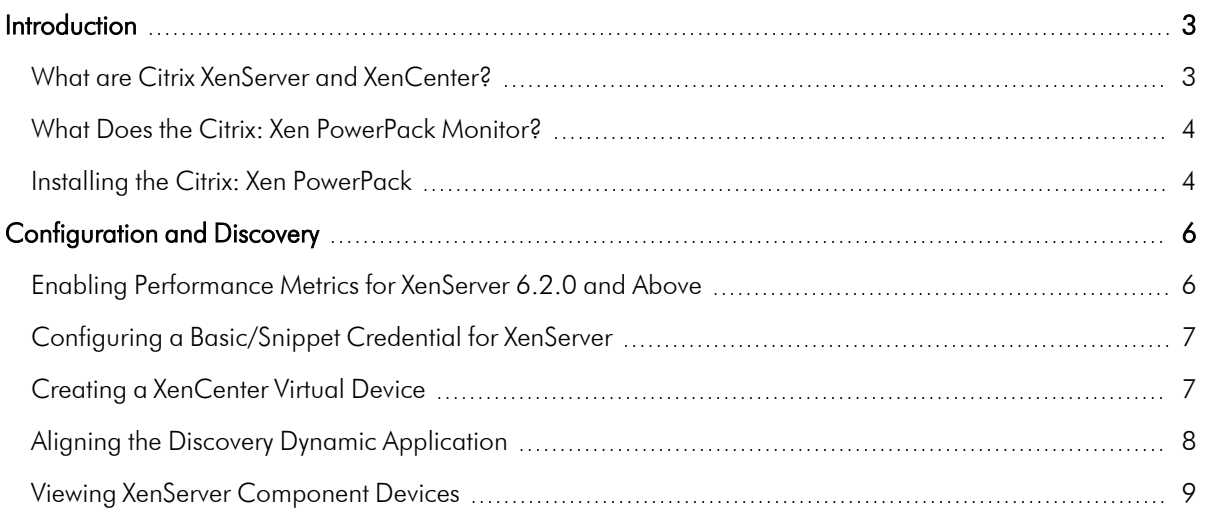

# **Chapter**

# **1**

## **Introduction**

#### <span id="page-2-0"></span>**Overview**

This manual describes how to discover a Citrix XenCenter system and monitor XenServer virtual machines in SL1 using the *Citrix: Xen* PowerPack.

The following sections provide an overview of Citrix XenCenter and XenServer, as well as the *Citrix: Xen* PowerPack:

This chapter covers the following topics:

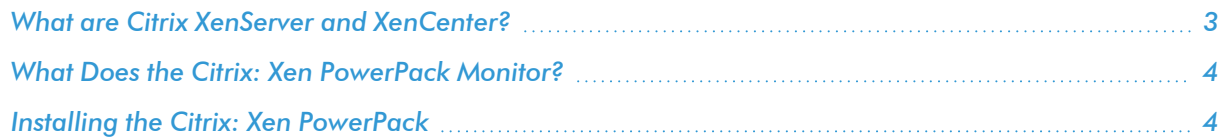

NOTE: ScienceLogic provides this documentation for the convenience of ScienceLogic customers. Some of the configuration information contained herein pertains to third-party vendor software that is subject to change without notice to ScienceLogic. ScienceLogic makes every attempt to maintain accurate technical information and cannot be held responsible for defects or changes in third-party vendor software. There is no written or implied guarantee that information contained herein will work for all third-party variants. See the End User License Agreement (EULA) for more information.

## <span id="page-2-1"></span>What are Citrix XenServer and XenCenter?

Citrix XenServer is a server virtualization platform that enables users to host, deploy, and manage virtual machines. XenCenter is a system that enables users to install and manage XenServer environments via a user interface.

#### <span id="page-3-0"></span>What Does the Citrix: Xen PowerPack Monitor?

To monitor Citrix XenCenter systems and XenServer devices using SL1, you must install the *Citrix: Xen* PowerPack. This PowerPack enables you to discover, model, and collect data about XenCenter and XenServer systems and devices.

The *Citrix: Xen* PowerPack includes:

- An example credential you can use as a template to create a Basic/Snippet credential to connect to the XenCenter system you want to monitor
- Dynamic Applications to discover, model, and monitor performance metrics and/or collect configuration data for XenCenter and XenServer systems and devices
- Device Classes for each of the XenCenter and XenServer systems and devices SL1 monitors
- <sup>l</sup> Event Policies and corresponding alerts that are triggered when XenCenter and XenServer systems and devices meet certain status criteria
- <span id="page-3-1"></span>• Device dashboards for several of the discoverable XenServer component devices

#### Installing the Citrix: Xen PowerPack

Before completing the steps in this manual, you must import and install the latest version of the *Citrix: Xen* PowerPack.

TIP: By default, installing a new version of a PowerPack overwrites all content from a previous version of that PowerPack that has already been installed on the target system. You can use the *Enable Selective PowerPack Field Protection* setting in the Behavior Settings page (System > Settings > Behavior) to prevent new PowerPacks from overwriting local changes for some commonly customized fields. (For more information, see the *System Administration* manual.)

IMPORTANT: The minimum required MySQL version is 5.6.0.

To download and install the PowerPack:

- 1. Search for and download the PowerPack from the PowerPacks page (Product Downloads > PowerPacks & SyncPacks) at the [ScienceLogic](https://support.sciencelogic.com/s/powerpacks) Support Site.
- 2. In SL1, go to the **PowerPacks** page (System  $>$  Manage  $>$  PowerPacks).
- 3. Click the [Actions] button and choose *Import PowerPack*. The Import PowerPack dialog box appears.
- 4. Click [Browse] and navigate to the PowerPack file from step 1.
- 5. Select the PowerPack file and click [Import]. The PowerPack Installer modal displays a list of the PowerPack contents.
- 6. Click [Install]. The PowerPack is added to the PowerPacks page.

NOTE: If you exit the PowerPack Installer modal without installing the imported PowerPack, the imported PowerPack will not appear in the PowerPacks page. However, the imported PowerPack will appear in the Imported PowerPacks modal. This page appears when you click the [Actions] menu and select *Install PowerPack*.

## **Chapter**

# **2**

## **Configuration and Discovery**

#### <span id="page-5-0"></span>**Overview**

The following sections describe how to configure Citrix XenCenter systems and XenServer devices for monitoring by SL1 using the *Citrix: Xen* PowerPack:

This chapter covers the following topics:

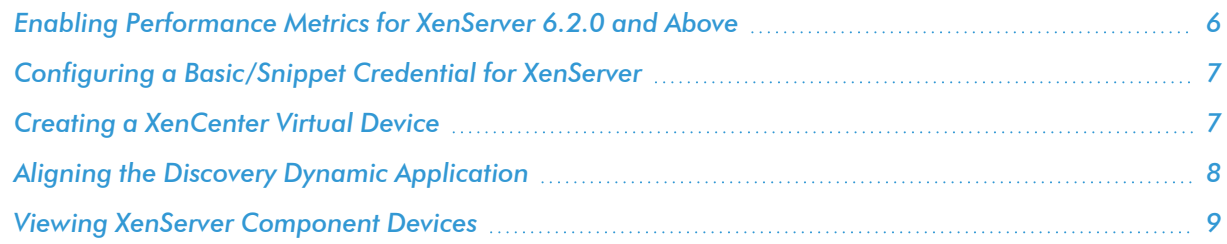

### <span id="page-5-1"></span>Enabling Performance Metrics for XenServer 6.2.0 and Above

Most performance metrics are disabled by default in Citrix XenServer 6.2.0 and above. Therefore, if you are monitoring XenServer 6.2.0 or above with SL1, you must enable performance metrics on each XenServer host.

NOTE: Performance metrics are enabled by default in XenServer 6.1.0 and below. No additional steps are required to monitor those devices.

To enable performance metrics in XenServer 6.2.0 and above devices:

1. Open the XenServer command line interface.

2. For each XenServer host, enter the following command:

```
xe-enable-all-plugin-metrics true
```
#### <span id="page-6-0"></span>Configuring a Basic/Snippet Credential for XenServer

To use the Dynamic Applications in the *Citrix: Xen* PowerPack, you must first define a credential in SL1 that enables SL1 to communicate with your XenServer devices and ultimately, your XenCenter system. The *Citrix: Xen* PowerPack includes an example XenServer credential that you can modify for your own use.

To configure a XenServer credential:

- 1. Go to the **Credential Management** page (Credential Management).
- 2. Click the wrench icon ( ) for the *Citrix XenServer - Example* credential. The Credential Editor modal window appears.
- 3. Enter values in the following fields:
	- <sup>l</sup> *Credential Name*. Enter a name for your XenServer credential.
	- Hostname/IP. Enter the IP address of the XenServer.

NOTE: If you have multiple XenServer devices in a cluster, enter the pool master IP in this field.

NOTE: If your XenCenter system experiences a failover and the pool master shifts to another node within the pool, the PowerPack will find a new master and will connect to it during the next polling cycle of the Citrix XenCenter: Discovery Dynamic Application. You do not have to perform any additional actions.

- Port. Enter "443".
- <sup>l</sup> *Timeout*. Enter "5000".
- **Jsername**. Enter the username that SL1 will use to connect to your XenServer.
- **Password**. Enter the password for the XenServer username.
- <span id="page-6-1"></span>4. Click the [Save As] button.

#### Creating a XenCenter Virtual Device

In order to monitor your XenServer devices, you must discover your XenCenter system. Because the XenCenter system does not have an IP address, you cannot discover XenCenter using discovery. Instead, you must create a *virtual device* that represents the root device for the XenCenter system. A virtual device is a user-defined container that represents a device or service that cannot be discovered by SL1. You can use the virtual device to store information gathered by policies or Dynamic Applications.

To create a virtual device that represents your XenCenter system:

- 1. Go to the Device Manager page (Registry > Devices > Device Manager).
- 2. Click the [Actions] button, then select *Create Virtual Device*. The Create Virtual Device modal page appears:

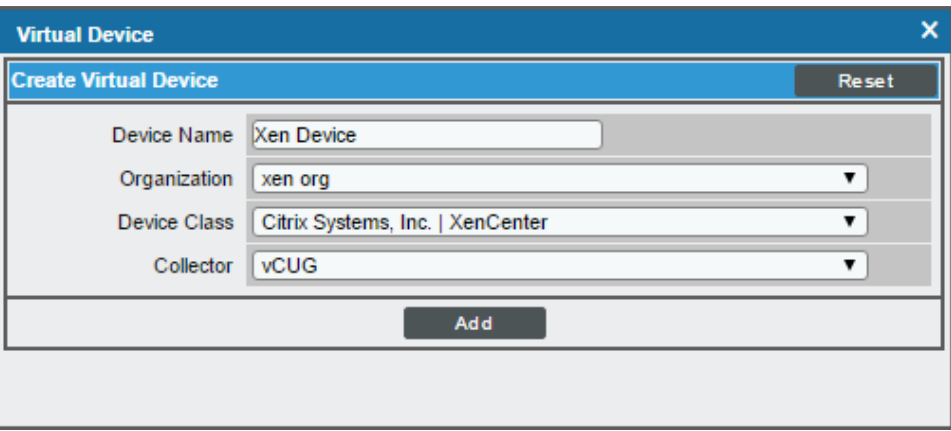

- 3. Enter values in the following fields:
	- **Device Name**. Enter a name for the device. For example, you could enter "XenCenter" in this field.
	- **Organization**. Select the organization for this device. When you assign an organization to the device, only organization members and users with administrator privileges are allowed to view and edit the device.
	- <sup>l</sup> *Device Class*. Select *Citrix Systems, Inc. | XenCenter*.
	- **Collector Group**. Select the collector group that will monitor the device.
- <span id="page-7-0"></span>4. Click the [Add] button to create the virtual device.

### Aligning the Discovery Dynamic Application

To discover your XenCenter server, you must manually align the "Citrix XenCenter: \*Discovery" Dynamic Application to the XenCenter virtual device. To do so, perform the following steps:

- 1. Go to the Device Manager page (Registry  $>$  Devices  $>$  Device Manager).
- 2. Click the wrench icon  $\left( \frac{1}{2} \right)$  for your virtual device.
- 3. In the Device Administration panel, click the [Collections] tab. The Dynamic Application Collections page appears.

4. Click the [Actions] button and select *Add Dynamic Application* from the menu. The Dynamic Application Alignment modal page appears:

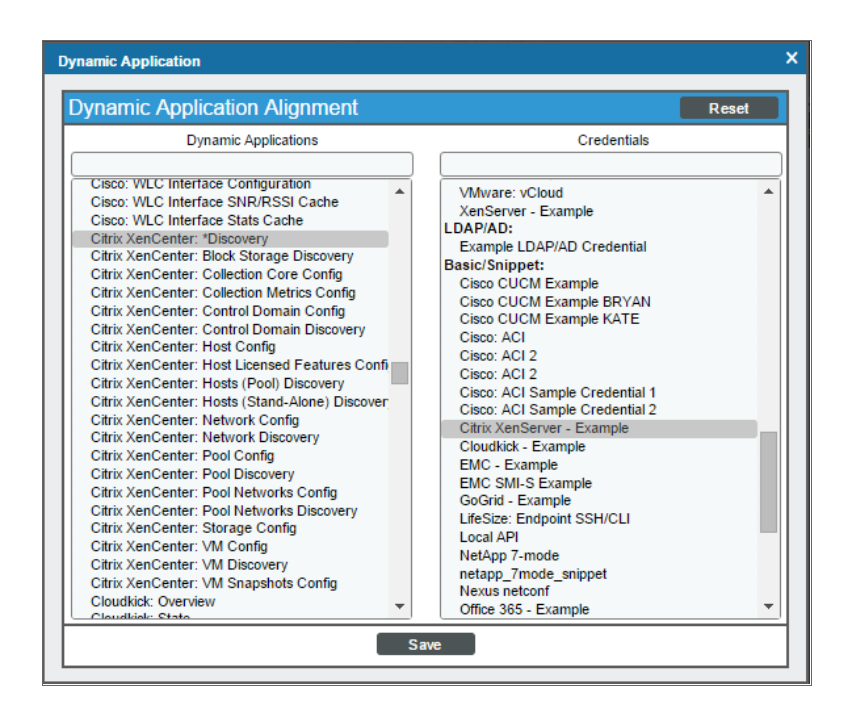

- <sup>l</sup> In the *Dynamic Applications* field, select *Citrix XenCenter: \*Discovery*.
- In the **Credentials** field, select the credential you [created](#page-6-0) for this Xen cluster.
- <span id="page-8-0"></span>5. Click the [Save] button to align the Dynamic Application.

### Viewing XenServer Component Devices

When the SL1 performs collection for the XenCenter virtual device, SL1 will create component devices that represent each component of your XenCenter system and align other Dynamic Applications to those component devices. Some of the Dynamic Applications aligned to the component devices will also be used to create additional component devices. All component devices appear in the Device Manager page just like devices discovered using the ScienceLogic discovery process.

In addition to the Device Manager page, you can view the XenCenter virtual device and all associated component devices in the following places in the user interface:

• The Device View modal page (click the bar-graph icon [dd] for a device, then click the Topology tab) displays a map of a particular device and all of the devices with which it has parent-child relationships. Double-clicking any of the devices listed reloads the page to make the selected device the primary device:

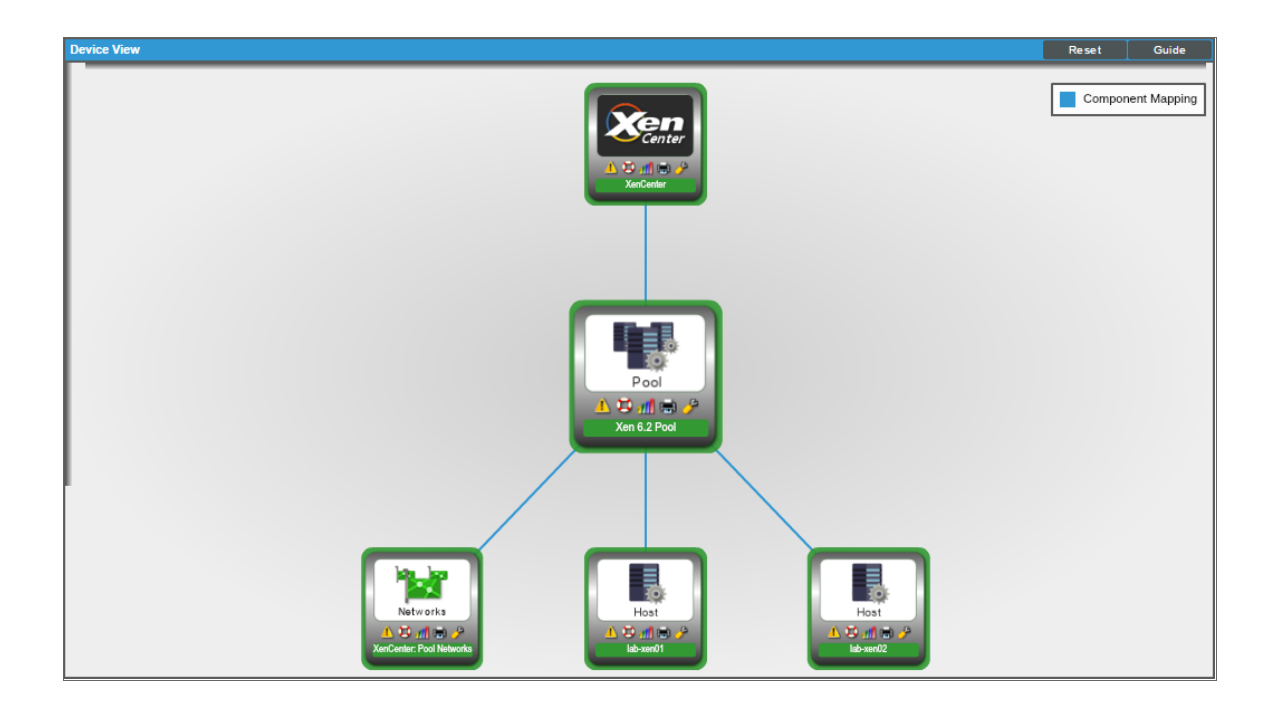

• The Device Components page (Registry  $>$  Devices  $>$  Device Components) displays a list of all root devices and component devices discovered by SL1. The Device Components page displays all root devices and component devices in an indented view, so you can easily view the hierarchy and relationships between child devices, parent devices, and root devices. To view the component devices associated with a XenCenter virtual device, find the XenCenter virtual device and click its plus icon (+):

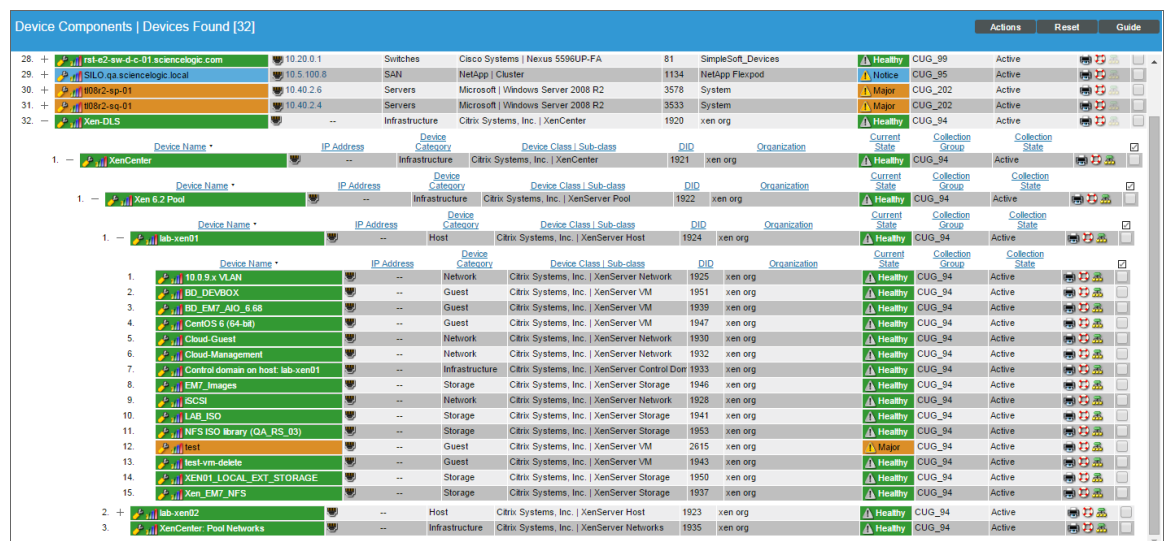

**• The Component Map** page (Classic Maps  $>$  Device Maps  $>$  Components) allows you to view devices by root node and view the relationships between root nodes, parent components, and child components in a map. This makes it easy to visualize and manage root nodes and their components. SL1 automatically updates the **Component Map** as new component devices are discovered. The platform also updates each map with the latest status and event information. To view the map for your XenCenter system, go to Classic Maps > Device Maps > Components, and select the map from the list in the left NavBar. To learn more about the Component Map page, see the *Views* manual.

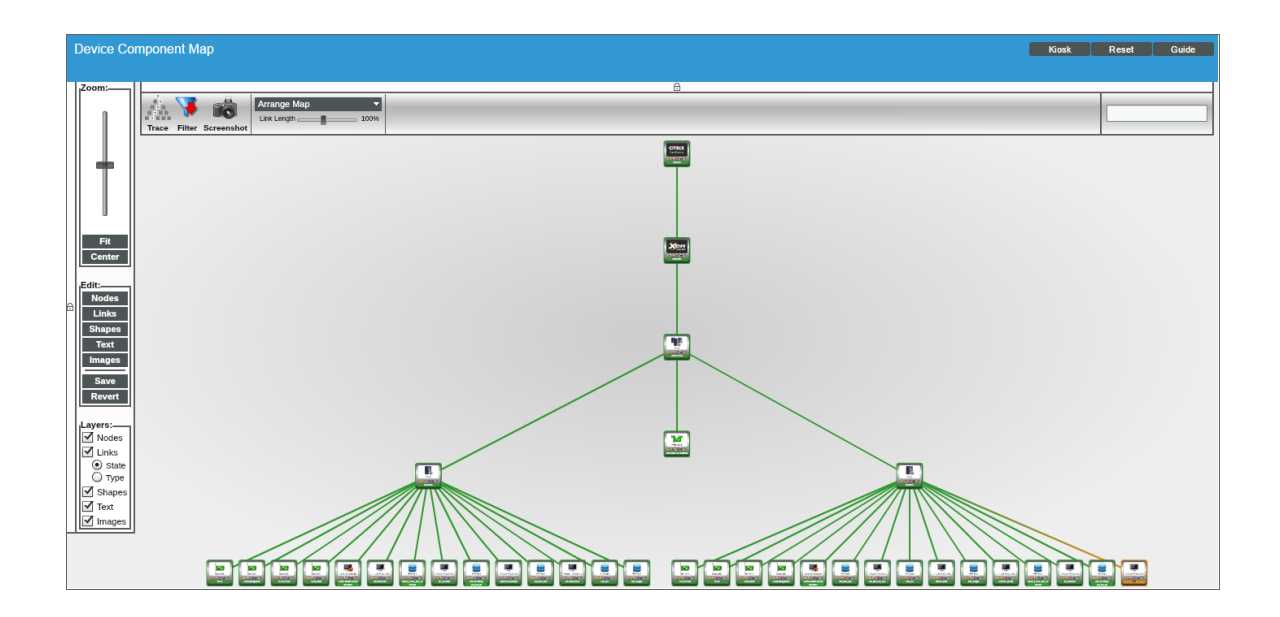

#### © 2003 - 2024, ScienceLogic, Inc.

#### All rights reserved.

#### LIMITATION OF LIABILITY AND GENERAL DISCLAIMER

ALL INFORMATION AVAILABLE IN THIS GUIDE IS PROVIDED "AS IS," WITHOUT WARRANTY OF ANY KIND, EITHER EXPRESS OR IMPLIED. SCIENCELOGIC™ AND ITS SUPPLIERS DISCLAIM ALL WARRANTIES, EXPRESS OR IMPLIED, INCLUDING, BUT NOT LIMITED TO, THE IMPLIED WARRANTIES OF MERCHANTABILITY, FITNESS FOR A PARTICULAR PURPOSE OR NON-INFRINGEMENT.

Although ScienceLogic™ has attempted to provide accurate information on this Site, information on this Site may contain inadvertent technical inaccuracies or typographical errors, and ScienceLogic™ assumes no responsibility for the accuracy of the information. Information may be changed or updated without notice. ScienceLogic™ may also make improvements and / or changes in the products or services described in this Site at any time without notice.

#### Copyrights and Trademarks

ScienceLogic, the ScienceLogic logo, and EM7 are trademarks of ScienceLogic, Inc. in the United States, other countries, or both.

Below is a list of trademarks and service marks that should be credited to ScienceLogic, Inc. The ® and ™ symbols reflect the trademark registration status in the U.S. Patent and Trademark Office and may not be appropriate for materials to be distributed outside the United States.

- ScienceLogic™
- EM7<sup>™</sup> and em7™
- Simplify IT™
- Dynamic Application™
- Relational Infrastructure Management™

The absence of a product or service name, slogan or logo from this list does not constitute a waiver of ScienceLogic's trademark or other intellectual property rights concerning that name, slogan, or logo.

Please note that laws concerning use of trademarks or product names vary by country. Always consult a local attorney for additional guidance.

#### **Other**

If any provision of this agreement shall be unlawful, void, or for any reason unenforceable, then that provision shall be deemed severable from this agreement and shall not affect the validity and enforceability of any remaining provisions. This is the entire agreement between the parties relating to the matters contained herein.

In the U.S. and other jurisdictions, trademark owners have a duty to police the use of their marks. Therefore, if you become aware of any improper use of ScienceLogic Trademarks, including infringement or counterfeiting by third parties, report them to Science Logic's legal department immediately. Report as much detail as possible about the misuse, including the name of the party, contact information, and copies or photographs of the potential misuse to: [legal@sciencelogic.com](mailto:legal@sciencelogic.com). For more information, see [https://sciencelogic.com/company/legal.](https://sciencelogic.com/company/legal)

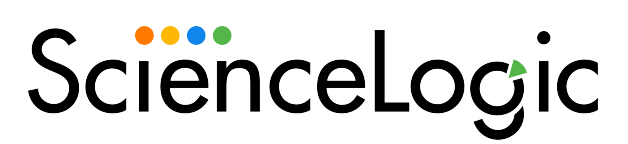

800-SCI-LOGIC (1-800-724-5644)

International: +1-703-354-1010